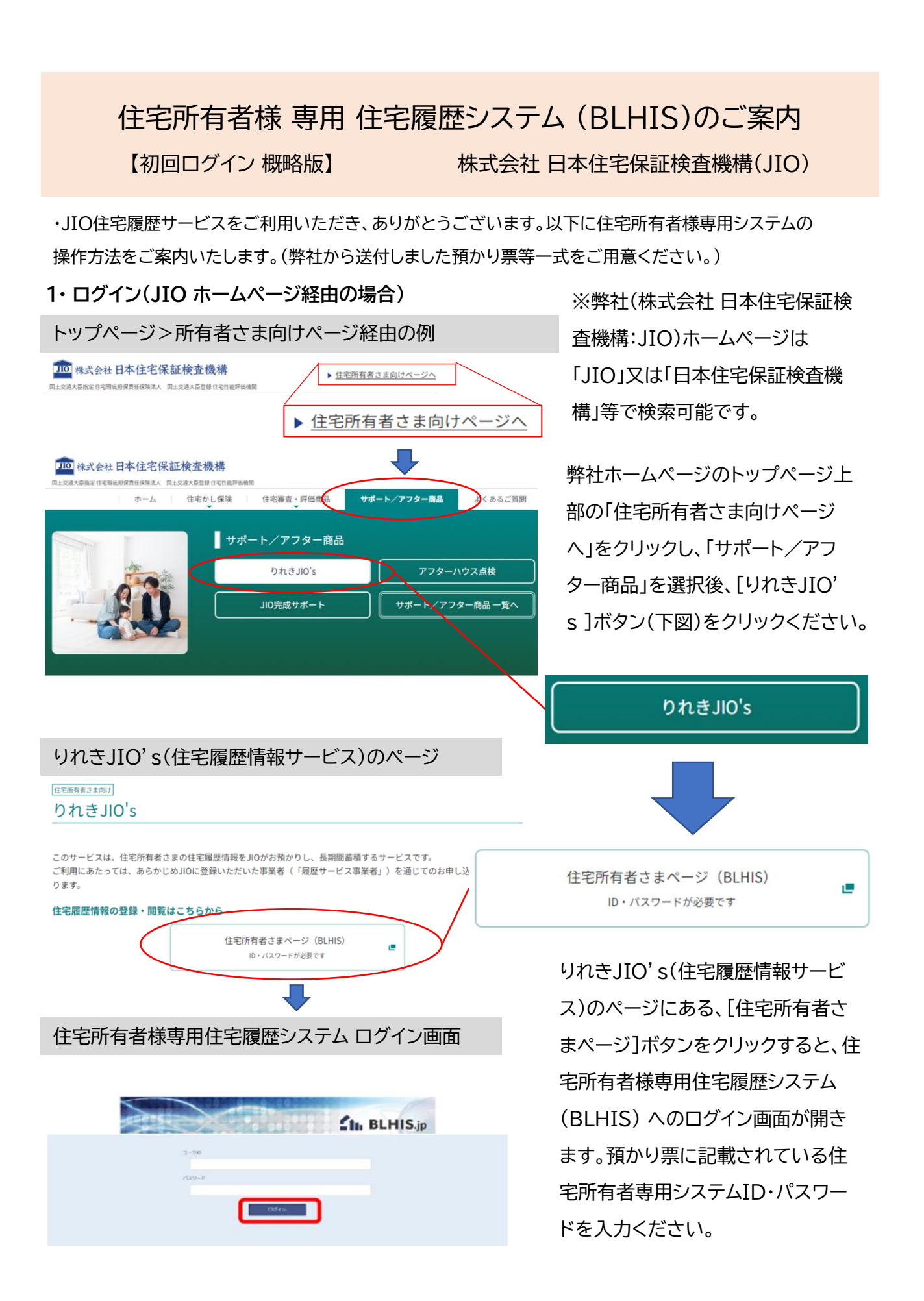

#### **2・ログイン(住宅所有者専用システム:BLHIS)**

※参照:「マニュアル(住宅所有者編)」P7: 2.1 システムの接続

住宅所有者様専用住宅履歴システム ログイン画面  $n_{\rm th}$  BLHIS.jp

弊社から送付しました「住宅履歴情 報預かり票」に記載されている「住 宅所有者専用システム ID・パスワー ド」を入力してログイン ボタンをク リックください。 ※記載IDが8文字を超える場合に

は右側8文字をご使用ください。

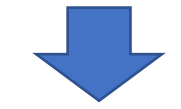

「マイページ」(住宅所有者様用トップページ) ● アスト情報サービス場所<br>- 2022300-夜電水銀-EXOPPEA マニュアル(住宅所有者編) ディスク病理は : 8.108 ) マニュアル(住宅所有者編)

ログインすると、「マイページ」(住宅 所有者様用トップページ)が表示さ れます。

「住宅一覧」に、閲覧できる住宅の共 通ID(預かり票に記載されている各 住宅固有の番号)が表示されます。 対象の住宅の共通IDをクリックする と住宅履歴情報画面が表示されま す。(次頁参照)

「マイページ」の左上に表示される「マニュアル(住宅所有者編)」をクリックすると、 住宅所有者様専用住宅履歴システム(BLHIS)のマニュアルがダウンロードできま す。

当案内の 「2・ログイン」 以降の内容は「マニュアル(住宅所有者編)」の抜粋ですの で、詳細内容は、ダウンロードしてご確認ください。※当案内の各項目にはマニュア ルの対応するページを記載しています。

## **3・**書類・図面ファイルの閲覧

# **(1)閲覧方法①**

※参照:「マニュアル(住宅所有者編)」P8: 2.2 マイページの説明 ※参照:「マニュアル(住宅所有者編)」P14: 3.1 書類・図面ファイルの閲覧

# 「マイページ」(住宅所有者様用トップページ)

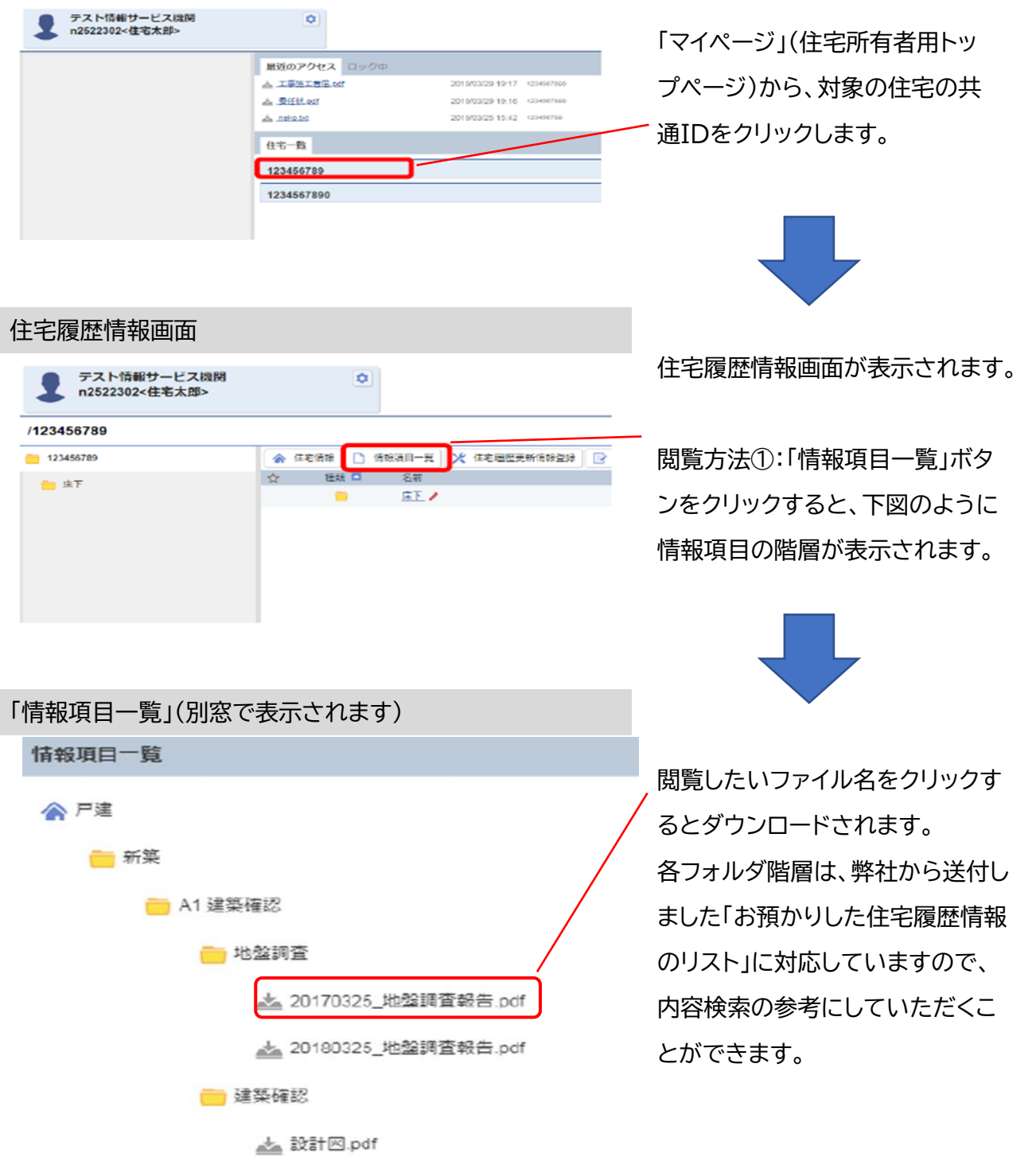

#### **(2)閲覧方法②**

住宅履歴情報画面

/123456789  $- 123456789$ 

**F** 

テスト情報サービス機関

n2522302<住宅太郎>

※参照:「マニュアル(住宅所有者編)」P8: 2.2 マイページの説明 ※参照:「マニュアル(住宅所有者編)」P16: 3.2.履歴情報の見方

テスト情報サービス機関<br>n2522302<住宅太郎>  $\alpha$ ■斑のアクセス □ 。<br>本 工事签工者是.td 2019/03/29 19:17 & Diftiest 2010/03/29 19:16 1204007880 A near 2019/03/25 15:42 12/40/78 住宅一覧 123456789 1234567890

 $\sigma$ 

□ 情報項目一覧 ※ 住宅履歴更新情報登録

名前

床下

 $A$ 

☆ 種類■

∍

「マイページ」(住宅所有者様用トップページ) そんちゃく 前頁[(1)閲覧方法①」とは別の 閲覧方法をご案内します。

> 「マイページ」(住宅所有者用トッ プページ)から、対象の住宅の共 通IDをクリックします。

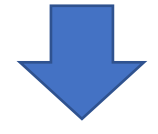

住宅履歴情報画面が表示されま す。(ここまでは①と同じです。) 閲覧方法②:左に表示されてい るフォルダまたは右に表示され ているフォルダ名(どちらでも同 じです)をクリックします。

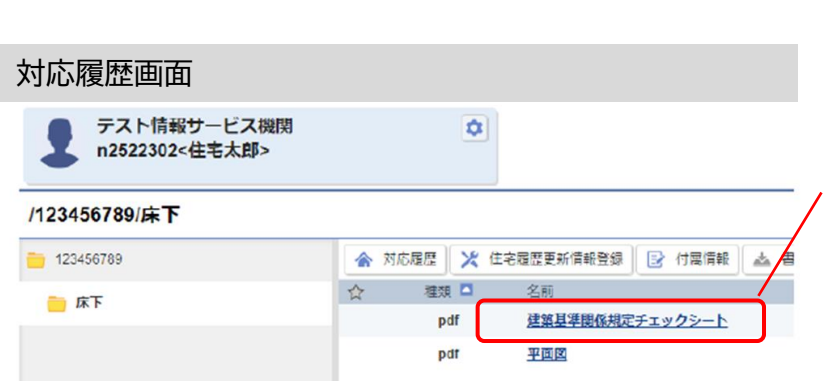

対応履歴画面が表示されます。 右下の窓に表示されたファイル 名をクリックすることでファイル がダウンロードされます。

### **4・書類・図面ファイルの登録**

(1)「実施事項」(登録用フォルダ)の登録

※参照:「マニュアル(住宅所有者編)」P19: 3.3.履歴情報の登録

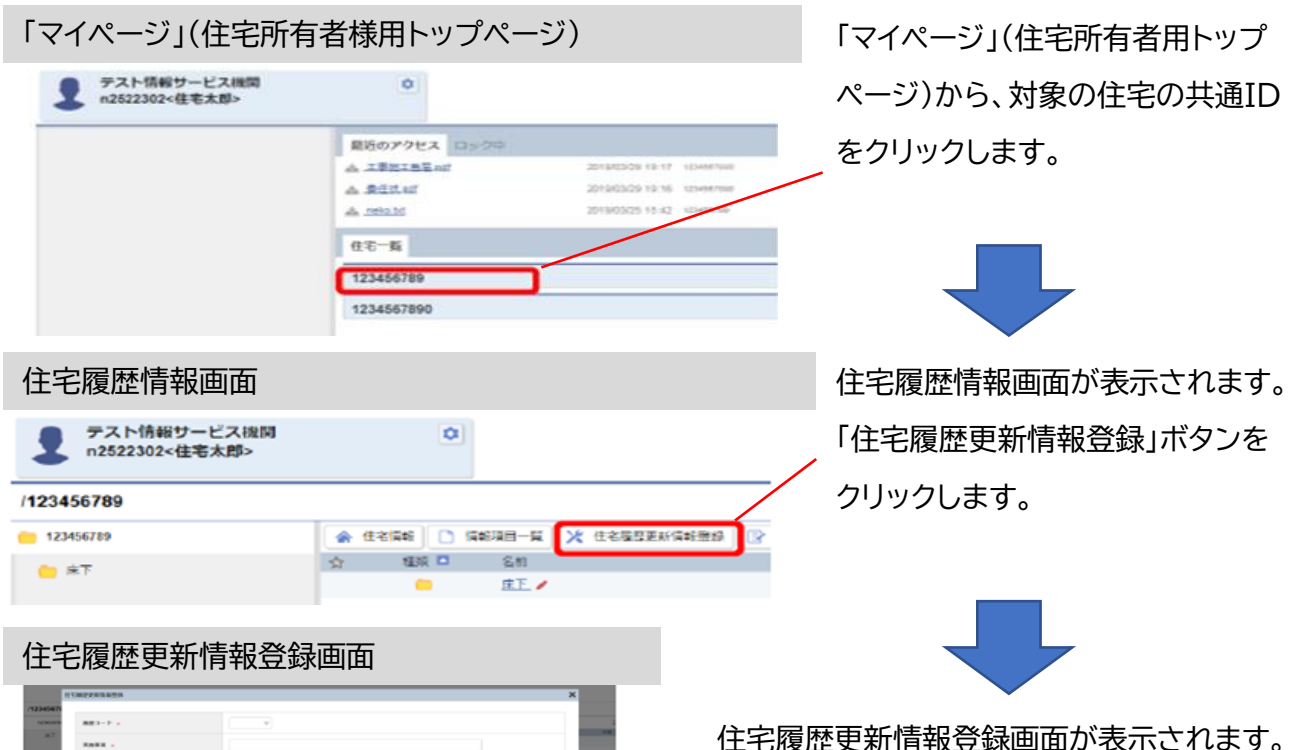

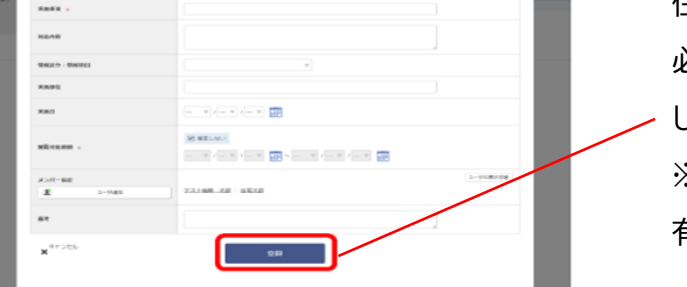

必要項目を入力し、「登録」ボタンをクリック します。

※入力項目については、「マニュアル(住宅所 有者編)」P20を参照願います。

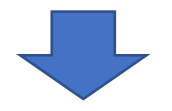

住宅履歴情報画面 住宅履歴情報登録画面が表示されます。 テスト情報サービス機関<br>n2522302<住宅太郎> ø /123456789 123456789 全 住宅時報 | □ 情報項目一覧 | ※ 住 推規■ 名前  $A$ 庄王ノ 問題補強 耐震清楚 追加された実施事項

登録した対応履歴の実施事項(フォルダ)が配下に 追加されています。

この段階では実施事項の中には書類・図面が格納 されていない状態です。次頁「書類・図面ファイル の登録」の手順に従って図面・書類ファイルを登録 してください。

#### (2)書類・図面ファイルの登録①

※参照:「マニュアル(住宅所有者編)」P24: 3.5 書類・図面ファイルの登録

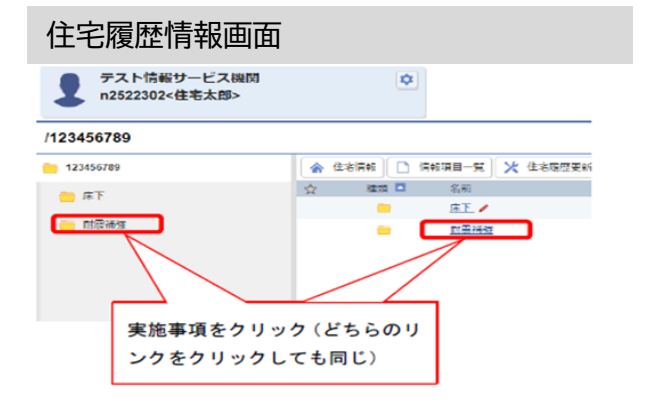

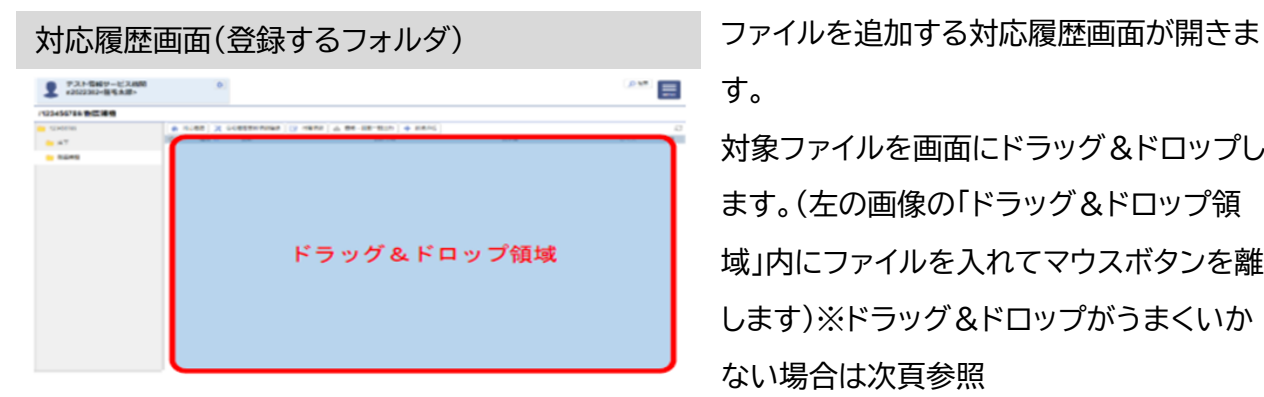

#### ファイル追加画面

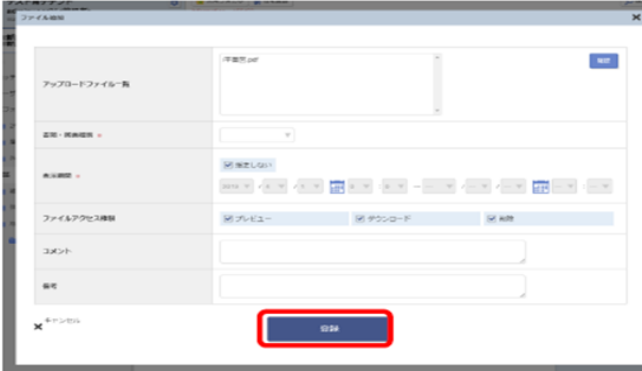

書類・図面ファイルを格納する実施事項 (フォルダ)をクリックします。

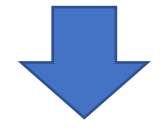

す。

対象ファイルを画面にドラッグ&ドロップし ます。(左の画像の「ドラッグ&ドロップ領 域」内にファイルを入れてマウスボタンを離 します)※ドラッグ&ドロップがうまくいか ない場合は次頁参照

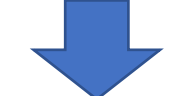

ファイル追加(ドラッグ&ドロップ用)画面 が表示されます。必要項目を入力し、「登 録」ボタンをクリックします。 ※入力項目については、「マニュアル(住宅 所有者編)」P25を参照願います。

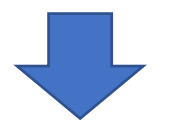

対応履歴画面の一覧にファイルが追加され ます。

ただし、登録直後は閲覧・編集ができない 場合があります。(ファイルサイズによって は数分お待ちいただく可能性があります)

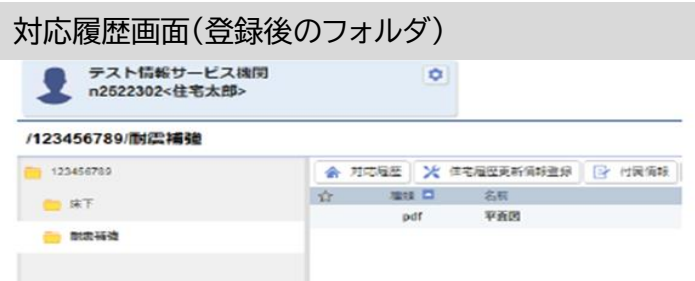

(3)書類・図面ファイルの登録②

※参照:「マニュアル(住宅所有者編)」P26、P27

**余 对応端型 ※ 住宅端壁更新情報登録 | 区 付周清録 | △ 書類・四面一覧出力 + 新規作成** 

□ ファイル追加 ■ フォルダ追加

更新日時

 $\sqrt{1 + \frac{1}{2}}$ 

 $209.7 \cdot \sqrt{3 \cdot 7} \cdot \sqrt{20.7} \cdot \frac{1}{660} \cdot \sqrt{3 \cdot 7} \cdot \sqrt{3 \cdot 7} \cdot \sqrt{3 \$ 

2019/03/30 13:42

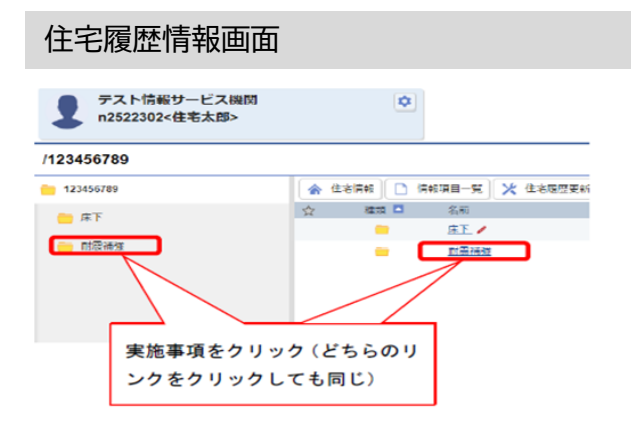

対応履歴画面(登録フォルダ)

☆ 取口 名称

+ 新規作成

図書きしない

**DESCRIPTION** 

平素菌

pdf

3面一覧出力

更新日時

**TANK** 

 $2x + 6x +$  $5.000$  $gg - RRRN$ 

**ASHE** 

ファイルアクセス用 **EXCH** 信号  $x^{4\gamma>U4}$ 

2019/03/30 13:42

※書類・図面ファイルの登録①でドラッグ &ドロップがうまくいかない場合 書類・図面ファイルを格納する実施事項 (フォルダ)をクリックします。

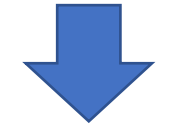

対応履歴画面(登録用フォルダを選択し た状態)で、「新規作成」ボタンをクリック します。

サブメニューが表示されます。 「ファイル追加」をクリックします。

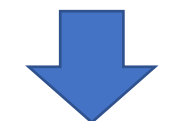

ファイル追加(ファイル指定用)画面が表 示されます。「参照」必要項目を入力し、 「登録」ボタンをクリッ クしてアップロードするファイルを選択し、 必要項目を入力し、「登録」ボタンをクリッ クします。

※入力項目については、「マニュアル(住 宅所有者編)」P25を参照願います。

【お問い合わせ先】 株式会社 日本住宅保証検査機構 住宅履歴センター 〒136-0071 東京都江東区亀戸1-14-4 第二萬富ビル E-mail:rirekijio@jio-kensa.com ℡:03-6861-9220

 $\alpha$ 

JR1015-02(2024.01)